**Creating a free WebReg (My Learning Plan) account for the new NEIU 19 registration system.**

**To go to the NEIU 19 catalog area please click below. https://www.mylearningplan.com/Webreg/catalog.asp?H=1&D=22655 IF YOU DON'T ALREADY HAVE AN ACCOUNT PLEASE USE A PERSONAL EMAIL ADDRESS TO CREATE ONE. (such as gmail.com) If you use the Frontline product known as Aesop you will need to create a new account for registration.**

**ALL PROGRAMS NEED TO BE SIGNED UP FOR AHEAD OF TIME AND PARTICIPANTS CANNOT BE ADDED TO A PROGRAM BY NEIU PERSONNEL.**

**1. Click on program you would like to sign up for.**

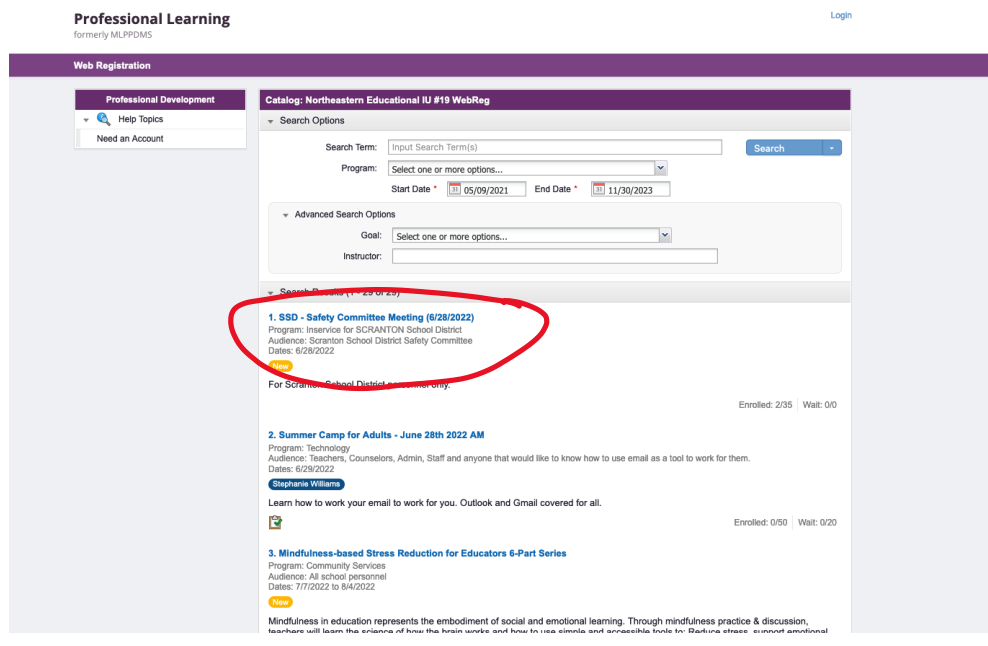

**2. Read program details and click enroll.**

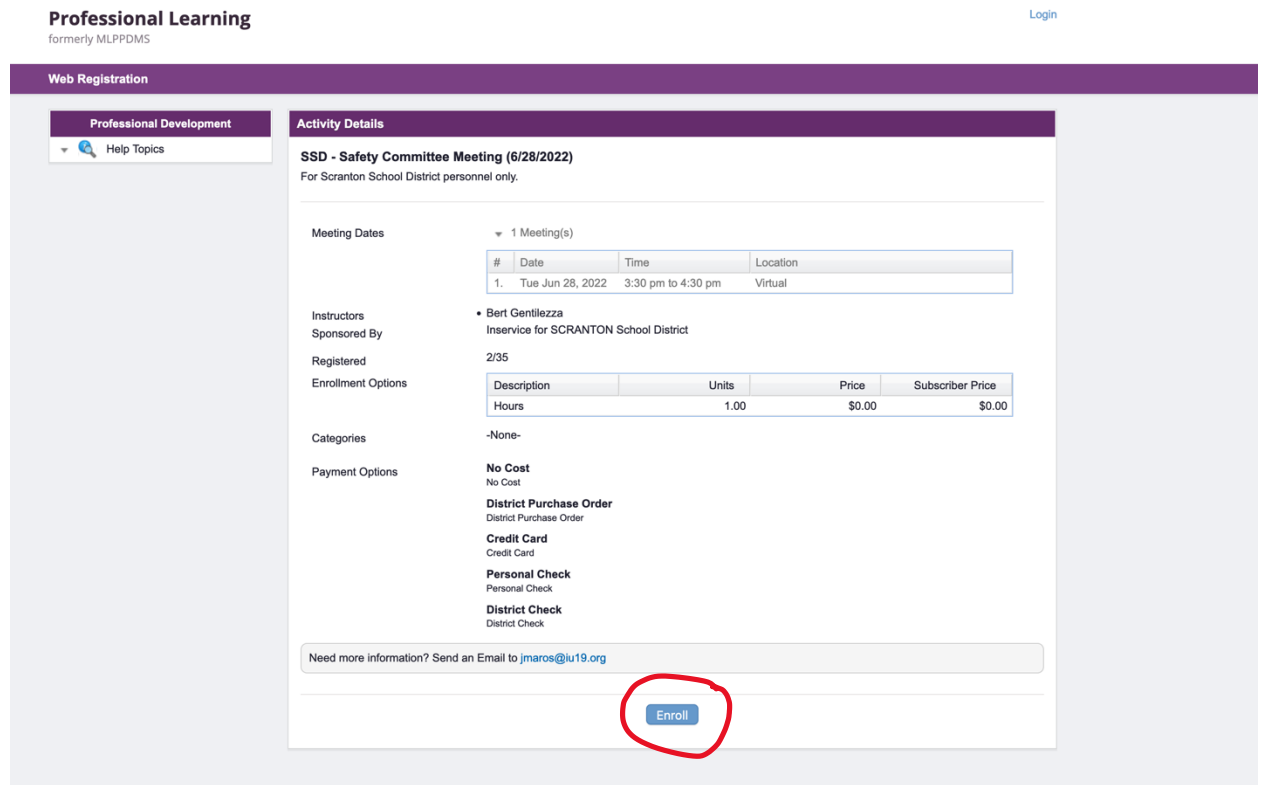

**3. Once you click on enroll, you will be taken to the next screen.**

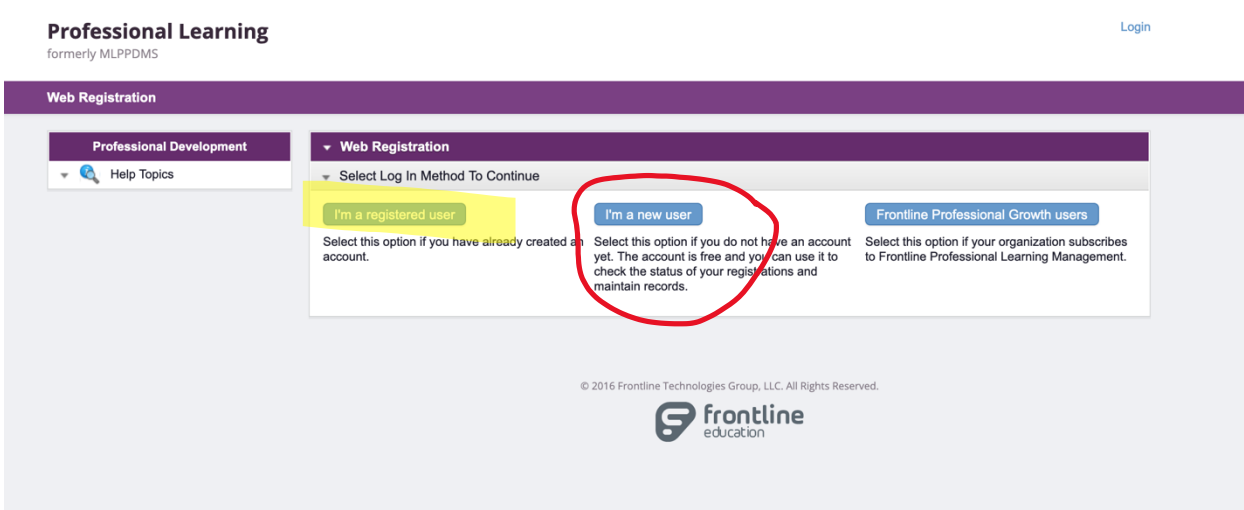

**4. Click on "I'm a new user" (red circle) if you need to create an account OR if you already have an account that you have used for signing up for programs at other IUs that use WebReg (My Learning Plan), see the yellow highlighted button and click that. – WHEN CREATING AN ACCOUNT, PLEASE USE A PERSONAL EMAIL ADDRESS. \*Note you can get your password reset by following the prompts.**

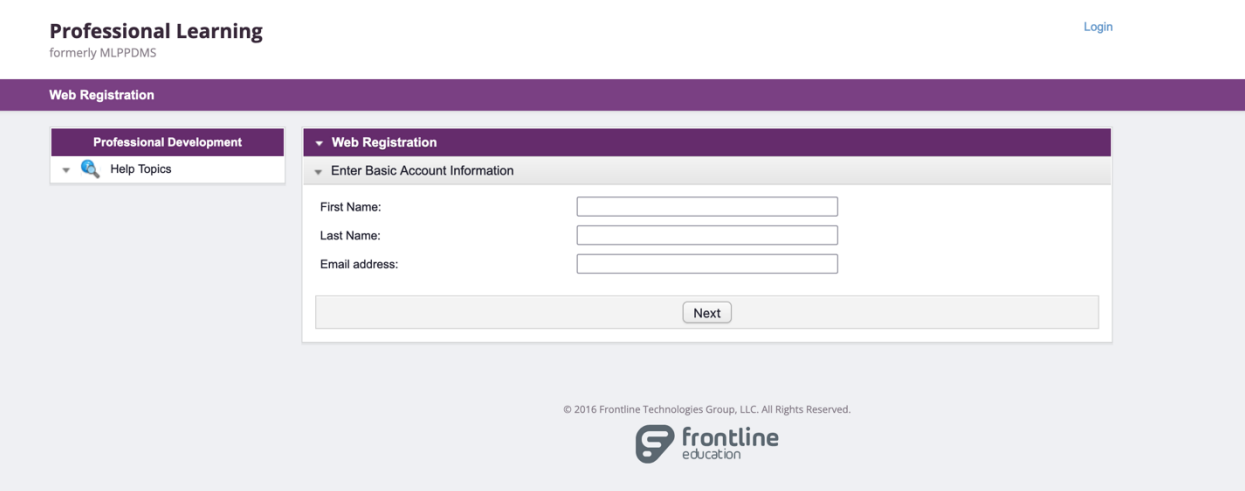

**5. After "I'm a new user." is clicked, you come to the screen above. Fill out the information using a personal email address and then click next.**

A https://www.mvlearningplan.com/WebReg/Enroll.asp?H=1&D=22655&I=4125694&M=N&CSID=

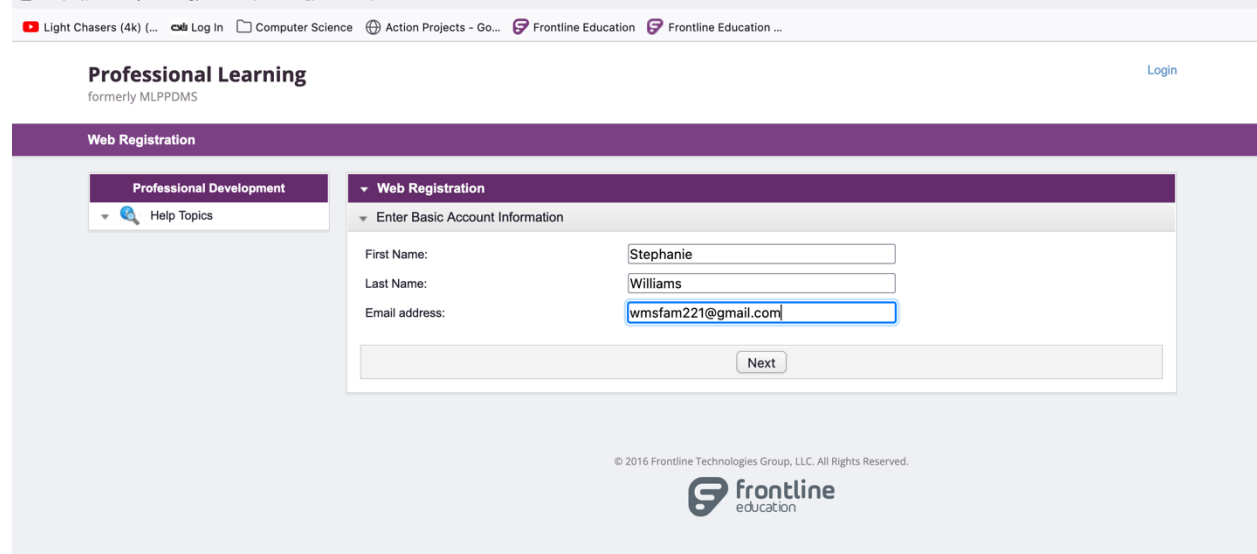

**6. You will then come to the Create Your Account screen. Create a password and fill out all of your information. All of the required areas that need to be filled in are outlined in red. If you don't have a professional teaching/licensure certificate, please fill out the Certificate ID as 0000000. \*Note - The Certificate ID can be your PPID number. So if you have a PPID number it goes in the Certificate ID form area. Once you click on Create Your Account, your account is created.**

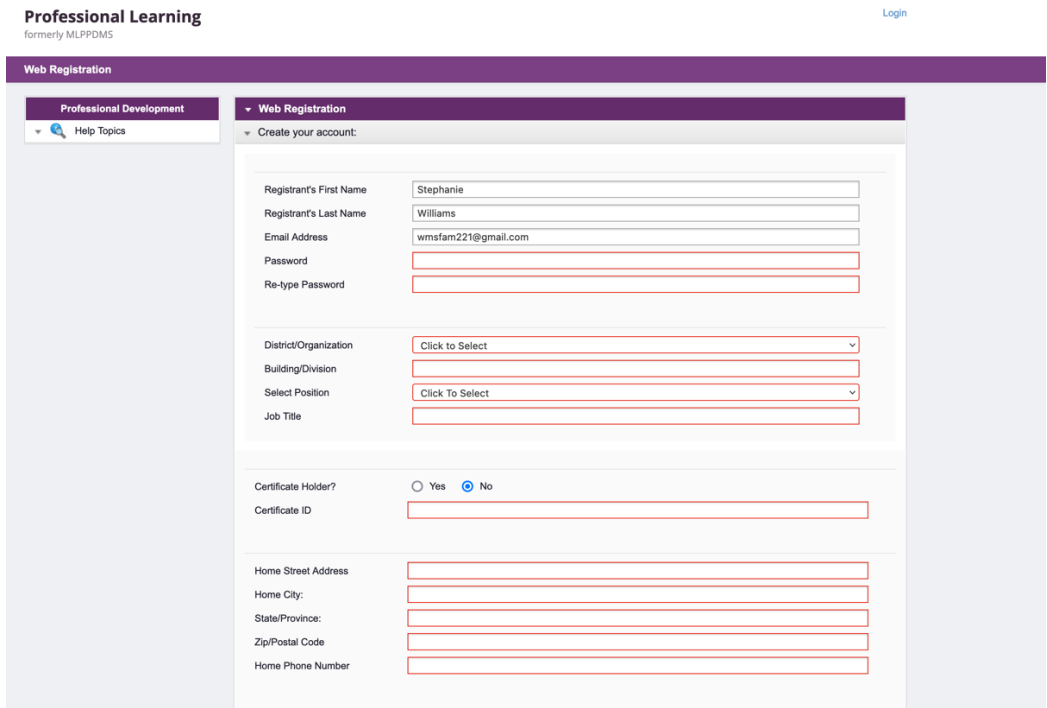

**7. Note: Not everyone will see this screen. If you do, proceed with the following directions. If not proceed to Step 8. If the next screen you see is the screen shown below, click return. The system should take you to your account landing page. If this occurs, you will need to put the link to the registration system in the browser address by copying and pasting the link below.**

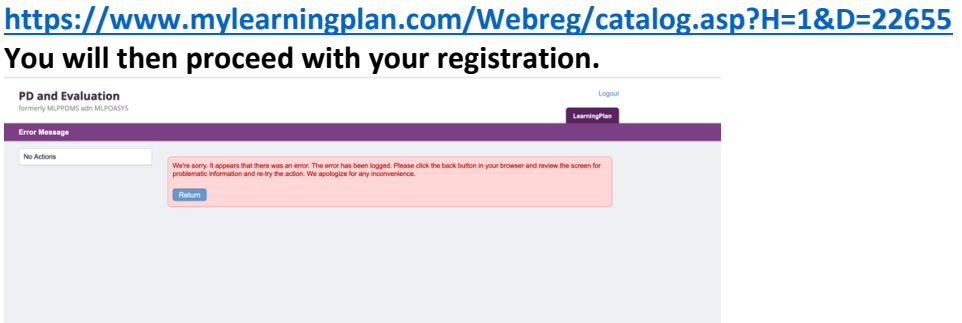

**8. The course page you are trying to sign up for will be shown. It will show dates times and location, along with enrollment and payment type. You will also need to click on the** *I agree to the terms and conditions* **box and hit submit.**

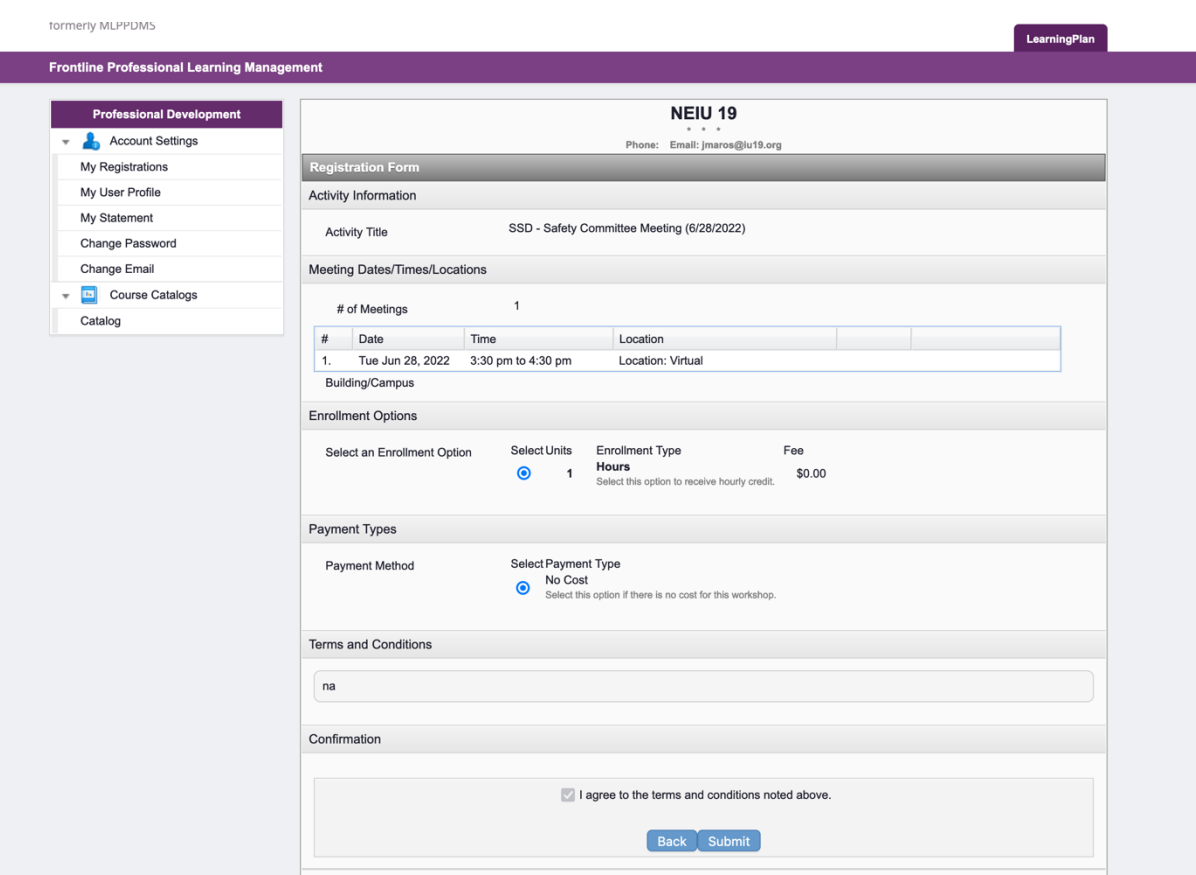

**9. You will then get a confirmation page along with a confirmation email. You are now signed up for the course.**

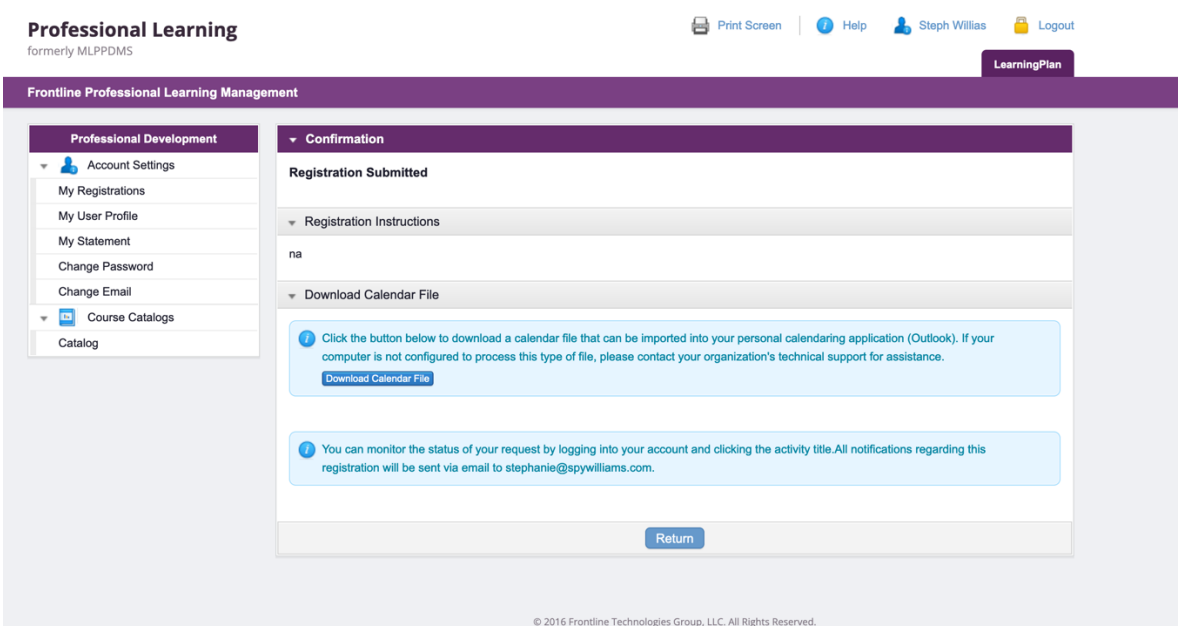

## **10. You can always use the link**

**https://www.mylearningplan.com/Webreg/catalog.asp?H=1&D=22655 to get to the NEIU 19 catalog. If there is a specific program you are looking for, you can search for it using the options on the top of the page. Once you find the program you want, click on it and click on enroll. Then, use the username and password you have created and sign up.**

**11. For help please go to https://pd-help.frontlineeducation.com/hc/en-us and start a chat or access documentation for answers to your questions.**